# STOCKTON | CENTER FOR TEACHING<br>UNIVERSITY & LEARNING DESIGN

# **Syllabus Instructions**

Follow these instructions to get a copy of and customize the CTLD Syllabus Google document. For additional assistance, please contact the Center for Teaching & Learning Design (CTLD) by email at ctld@stockton.edu or phone at (609) 626-3828.

**Please note**: In the title section, we employed a **Table** to neatly organize contact details, school information, your personal photo, and the course theme image. Additionally, the Google syllabus was formatted as a **Pageless** document, ensuring a seamless reading experience without disruptive page breaks. This design makes the document particularly well-suited for digital access.

## **Accessing the CTLD Sample Syllabus and Making a Copy**

- 1. **Sign in to your Stockton Google account** where you'll save a copy of the sample syllabus.
- 2. Select one of the four Google Docs versions of the syllabus that fits your course modality.
- 3. With the Google syllabus document open, click **File**, **Make a Copy**.
- 4. Give your syllabus a **Name** and select the **Folder** where the document will be stored in your Stockton Google Drive.
- 5. Click **Make a copy**.

### **Title Section**

- Replace the sample text with the course information. Include your contact and your School information.
- In Google Docs, the **Outline ( )** on the left serves as a table of contents, allowing users to navigate quickly to different sections in the syllabus. To ensure proper functionality, use the *Heading 1* **Style** and set the **Font Size** to *16* for new section titles (Current section titles are already formatted with this style.) The **Outline** will automatically update as you add or remove section titles.
- To add your picture to the syllabus.
	- 1. Right click on the picture icon.
	- 2. Click **Replace Image** and **Upload from Computer**.
	- 3. Locate your picture on your computer and click **Open**.

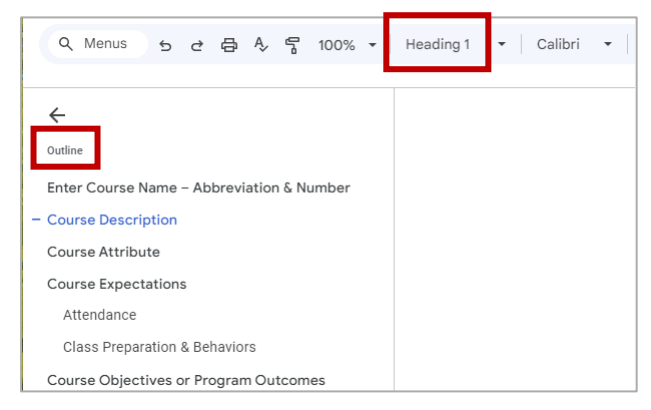

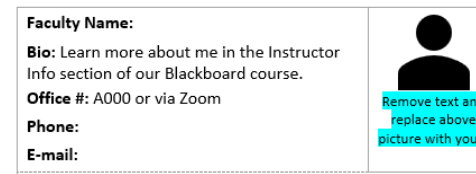

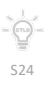

- Replace the main picture on the title section with one that fits the theme of your course.
	- 1. Right click on the sample course picture.
	- 2. Click **Replace Image** and **Search the Web**.
	- 3. Under **Search in Google Images**, enter a brief description of your course and hit **Enter**.
	- 4. Click on the image and **Replace**.

#### **General Instructions**

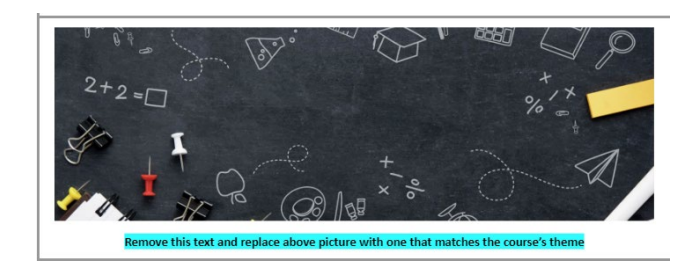

- Text highlighted in yellow indicates course specific content that must be revised in the syllabus.
- Text highlighted in blue offers important instructions. You should delete these instructions once you complete the section by highlighting the instructions and using the **Delete** or **Backspace** key.
	- o To remove the highlight, select the highlighted text, click the **Highlight Color** tool on the menu and select **None**.

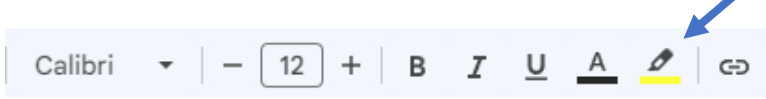

- You may use Copy & Paste to bring information into the syllabus document. When pasting, press **Ctrl-Shift-V** to paste without formatting. This ensures that you are only copying and pasting the text, not the formatting from the source document.
- Wording provided for policies and resources should be carefully reviewed and modified to meet your pedagogical needs even if the wording is not highlighted.
- You may delete any sections or add sections to the document. Make sure
	- o Section titles use the *Heading 1* **Style** to work with the **Outline**. **Font Size** must be *16*.
	- o Section content uses the *Normal Text* **Style**.

#### **Share your Syllabus**

- With your Google Docs syllabus document opened,
	- 1. Click **Share** (top right) to create a link for your students.
	- 2. Under **General access**, select *Anyone with the link* (**Role** must be *Viewer*)
	- 3. Click **Copy link** and post it in your Blackboard course as a **Weblink**.

Kindly provide feedback on your experience using the syllabus document at **[https://stockton.co1.qualtrics.com/jfe/form/SV\\_b7yTjQuRQBDSmR7](https://stockton.co1.qualtrics.com/jfe/form/SV_b7yTjQuRQBDSmR7)**